1.- INGRESAR A LA PAGINA [WWW.WEBPAY.CL](http://www.webpay.cl/)

**The Committee Committee Committee** 

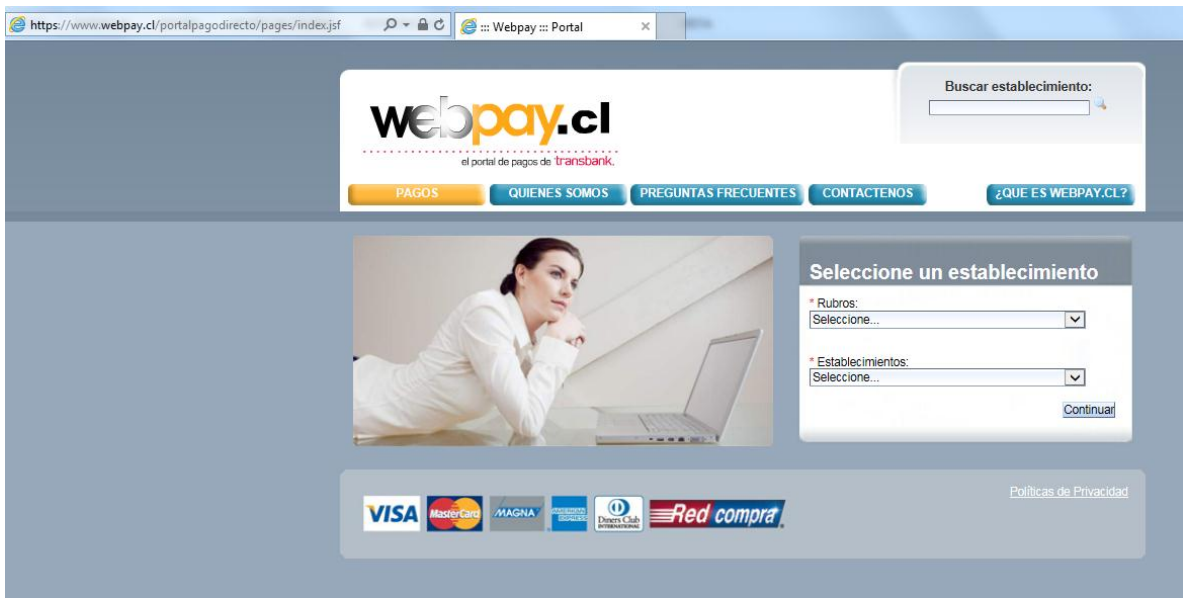

2.- EN LA SECCION RUBROS, INGRESAR: CENTROS MEDICOS, CLINICAS Y HOSPITALES

EN LA SECCION ESTABLECIMIENTOS, INGRESAR: CLINICA BUPA REÑACA Y PRESIONAR CONTINUAR

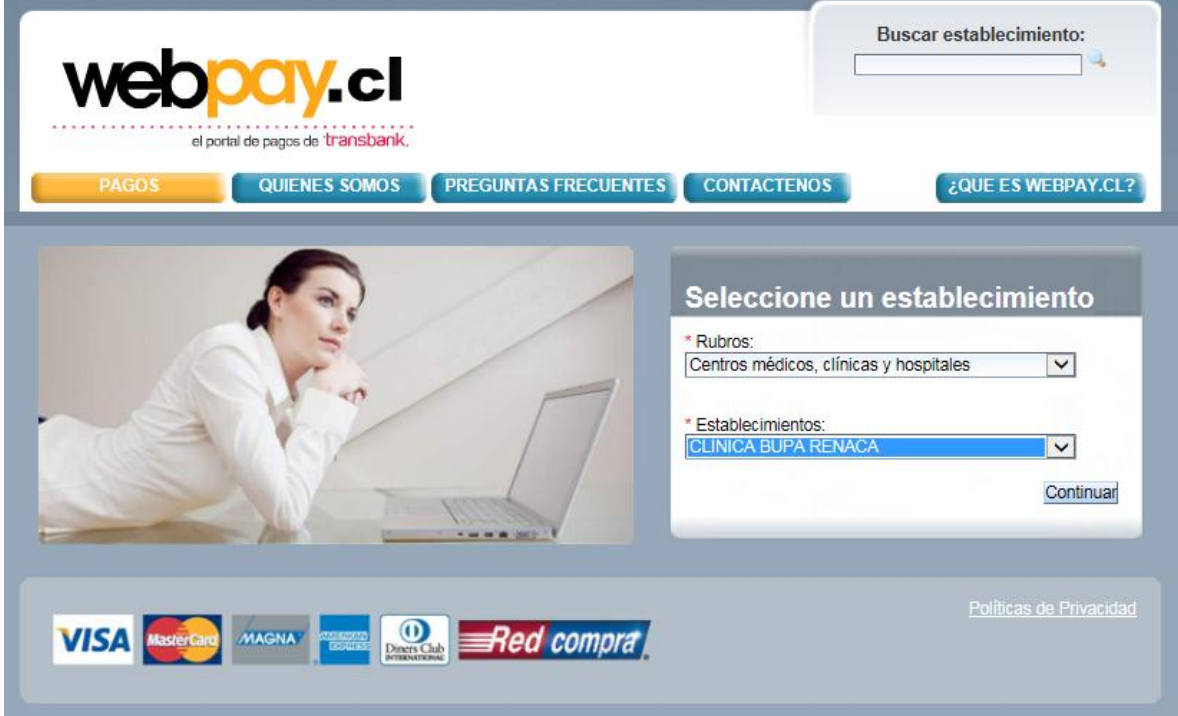

## 3.- INGRESAR A PANTALLA DE LA CLINICA Y PRESIONAR PAGAR

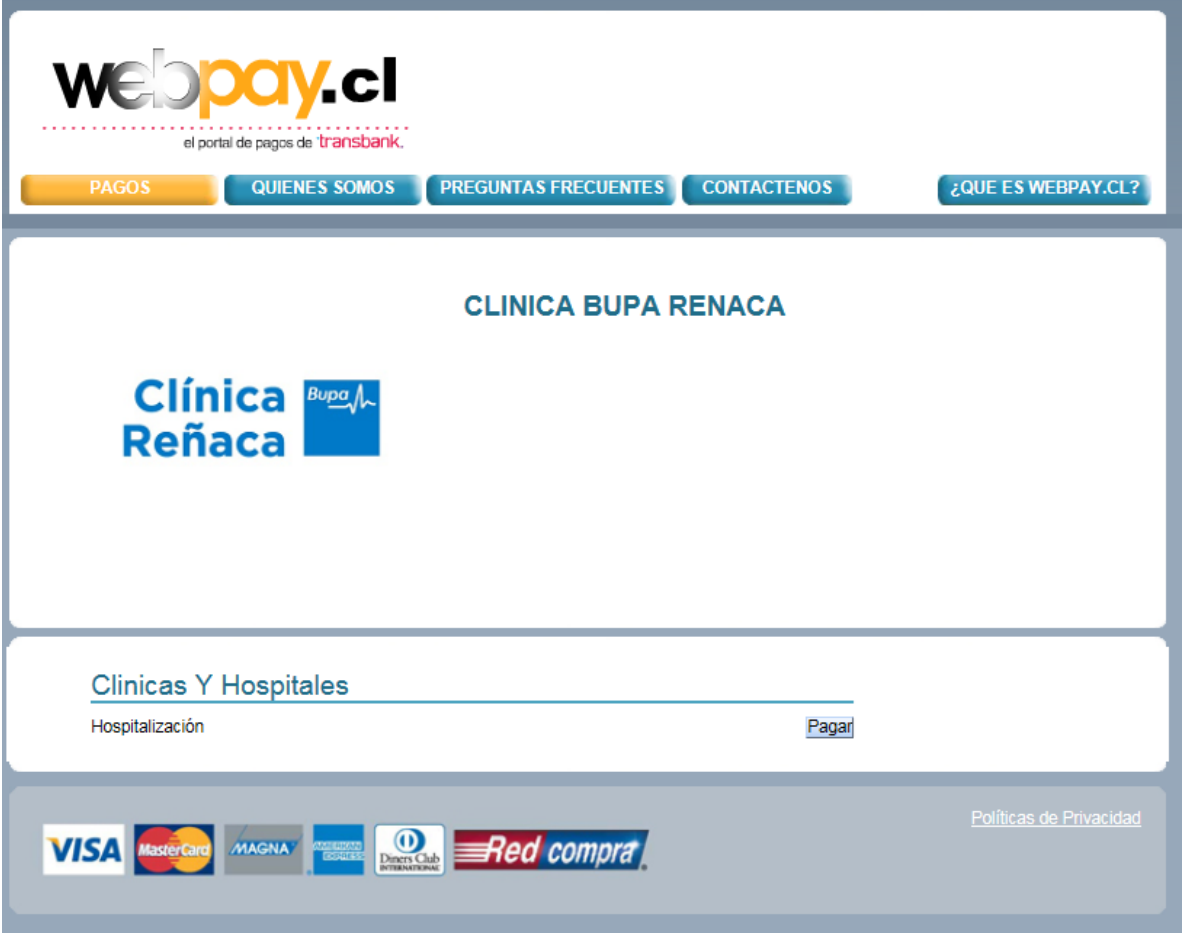

## 4.- COMPLETAR LOS DATOS QUE SE MUESTRAN A CONTINUACION:

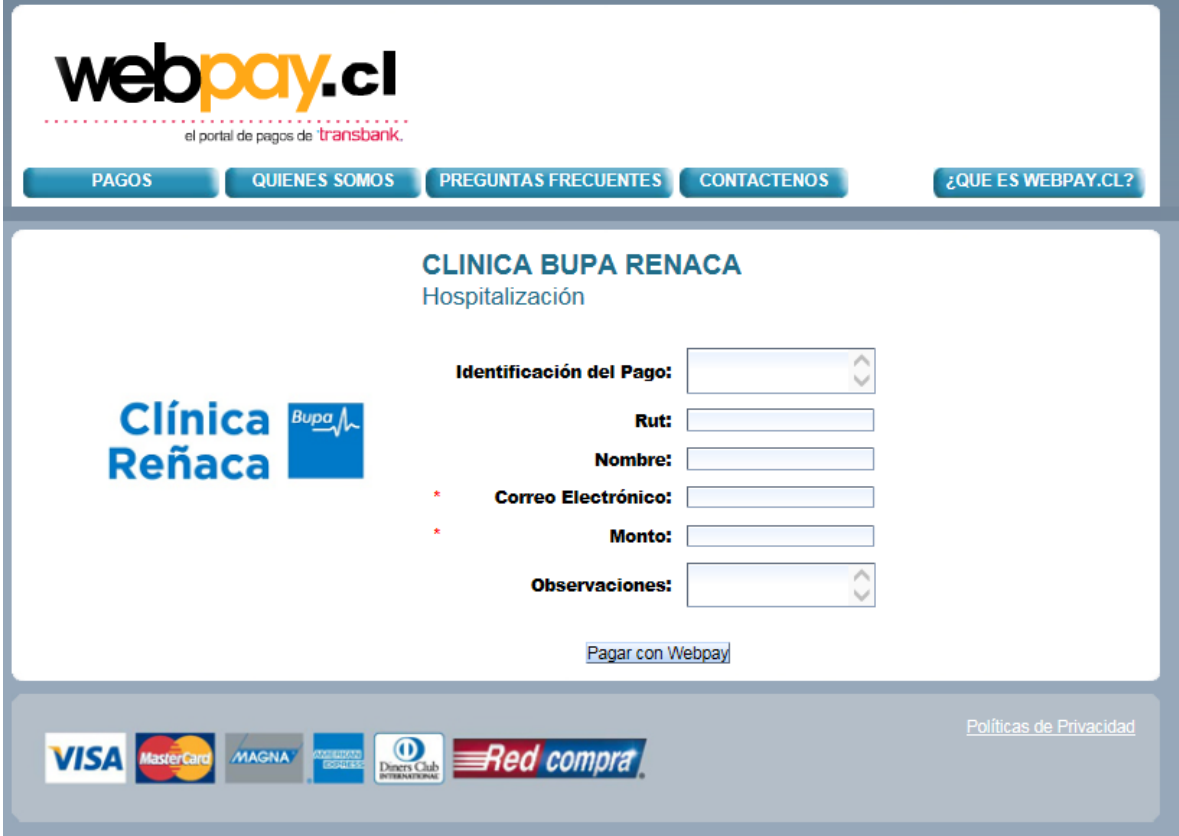

IDENTIFICACION DEL PAGO: N° DEL EPISODIO (EJ: 50515253)

RUT: INGRESAR RUT PACIENTE

NOMBRE: INGRESAR NOMBRE PACIENTE

CORREO ELECTRONICO: INGRESAR CORREO DE LA PERSONA QUE PAGA LA CUENTA

MONTO: INGRESAR MONTO DE LA DEUDA INDICADO POR LA CLINICA

OBSERVACIONES: TEXTO LIBRE

**PRESIONAR PAGAR CON WEBPAY**

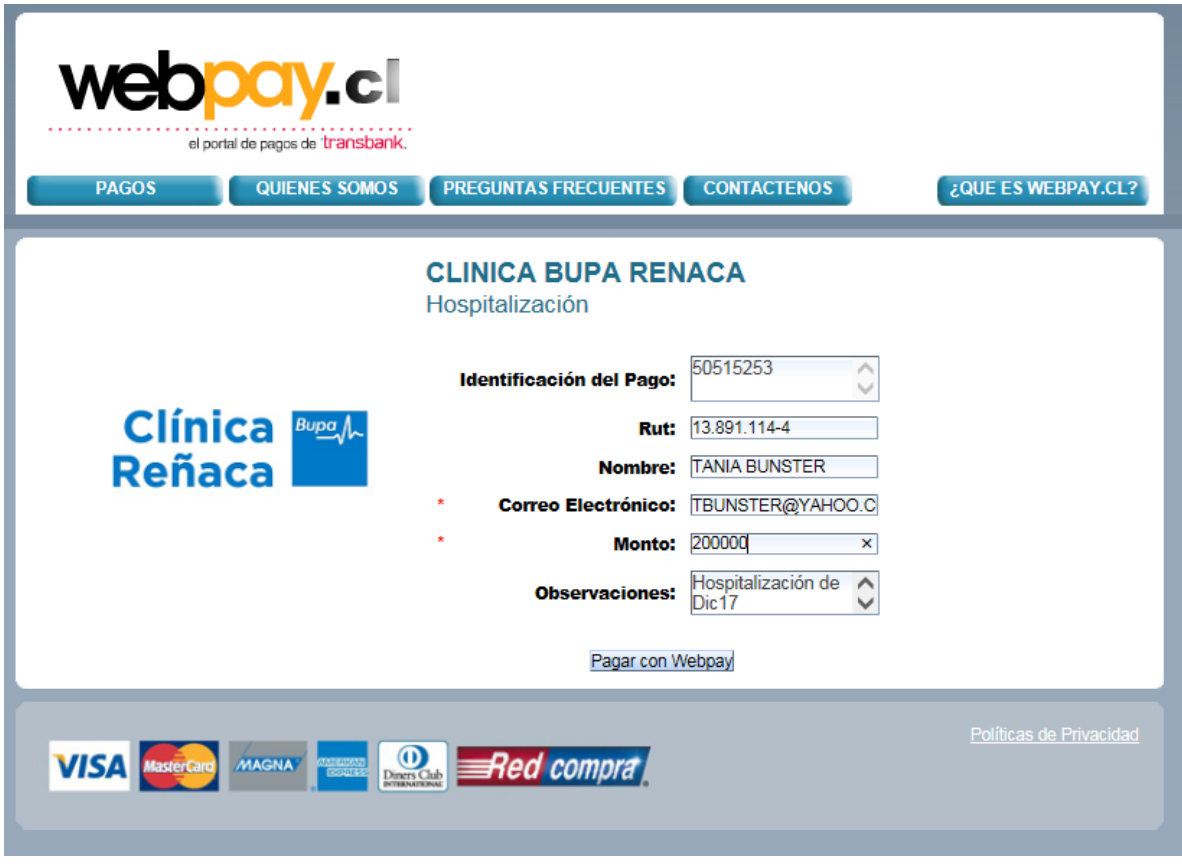

## 6.- SE ACEPTA O RECHAZA EL MONTO A PAGAR

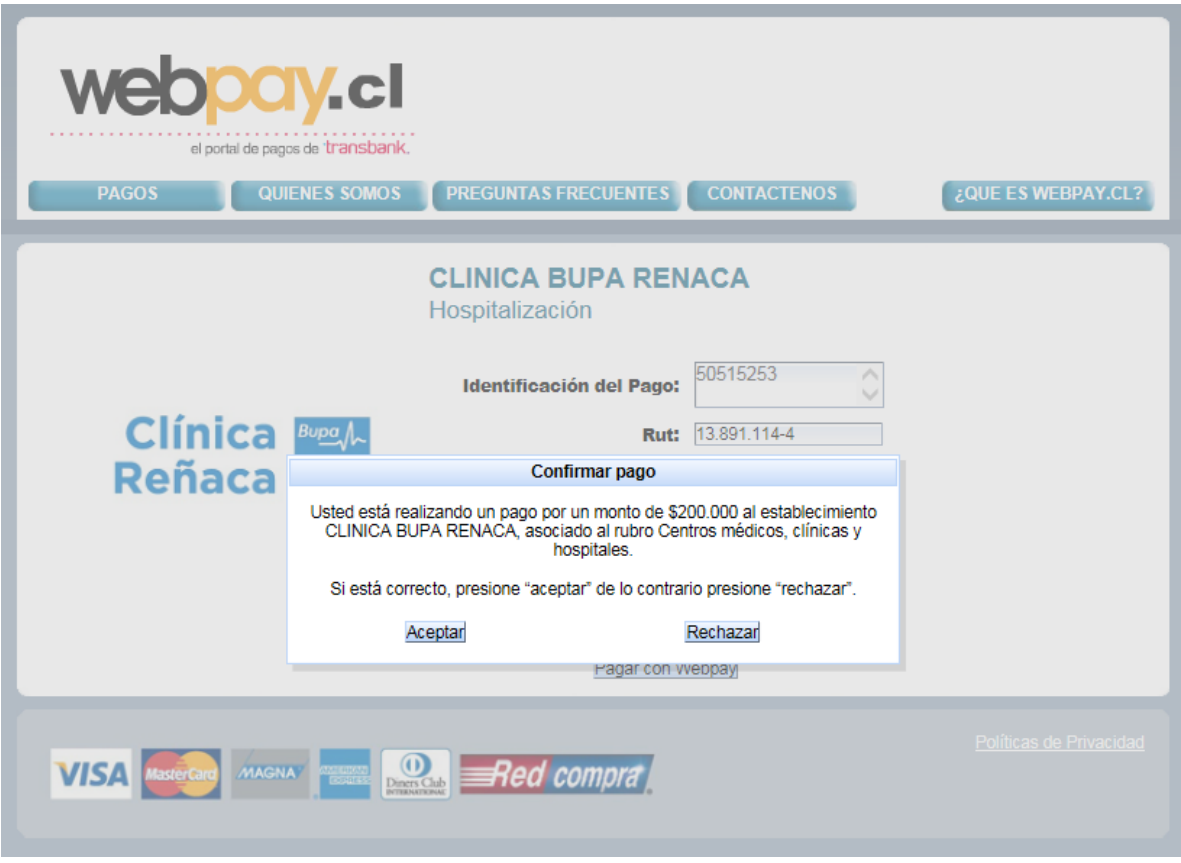

7.- AL ACEPTAR, AUTOMATICAMENTE ES DERIVADO A LA TRANSACCION DE PAGO DE TRANSBANK, DONDE LE PERMITE PAGAR CON TARJETA DE CREDITO O DEBITO

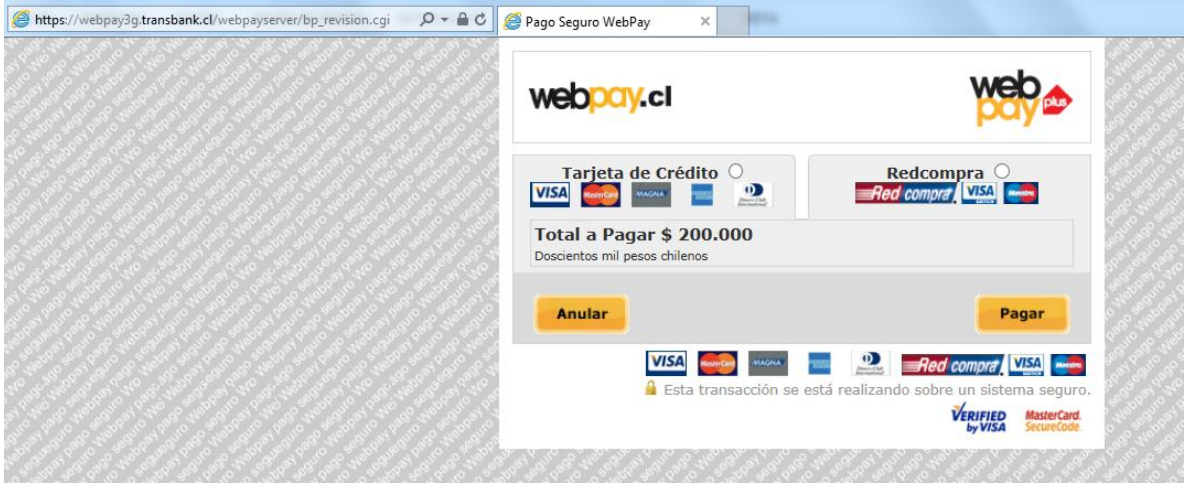

8.- UNA VEZ ACEPTADO EL PAGO, AUTOMATICAMENTE LE LLEGARA UN MAIL INFORMANDO EL PAGO REALIZADO Y UNA NOTIFICACION A LA CLINICA. PARA SU RESPALDO, ES PREFERIBLE QUE REENVIE EL COMPROBANTE DE PAGO A LA EJECUTIVA QUE ESTA GESTIONANDO SU CUENTA.